## HOW TO ACCESS A RESERVE 2 SEASON 1, 2019 RESULTS AND LADDERS

All A Reserve 2 results for Season 1, 2019 are being recorded on the Tennis Australia League Manager system Match and can be viewed from TA's Match Centre system.

Before using Match Centre to view match results, you will need to have a Tennis account with Tennis Australia. If you don't have a tennis account already, you can find information on creating an account at http://support.tennis.com.au/ and selecting the Match Centre option then the "Join Tennis" option. For assistance in accessing the league or creating a tennis account please contact Tennis Australia support via play@tennis.com.au or call 1800 PLAY TENNIS (1800 752 983).

Once you have an account go to Match Centre to view results as follows:

- 1. Go to the **http://leagues.tennis.com.au/** web site.
- 2. From there, you will be presented with the Welcome to Match Centre screen

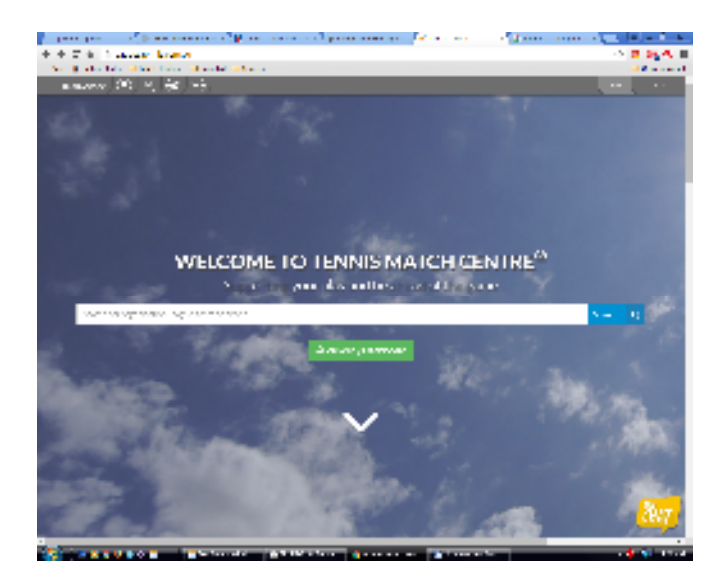

3. Enter NSJTA in to the search bar to find leagues managed by the NSJTA and then select NSJTA A Reserve 2. You will then be presented with a "Log In To Tennis" screen (see below).

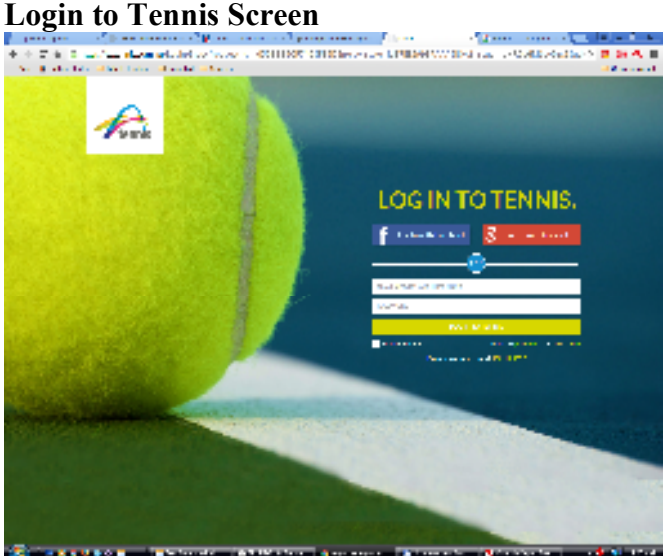

5. Login using your tennis account and you will be presented with the Match Centre Screen with the NSJTA A Reserve 2 season selected

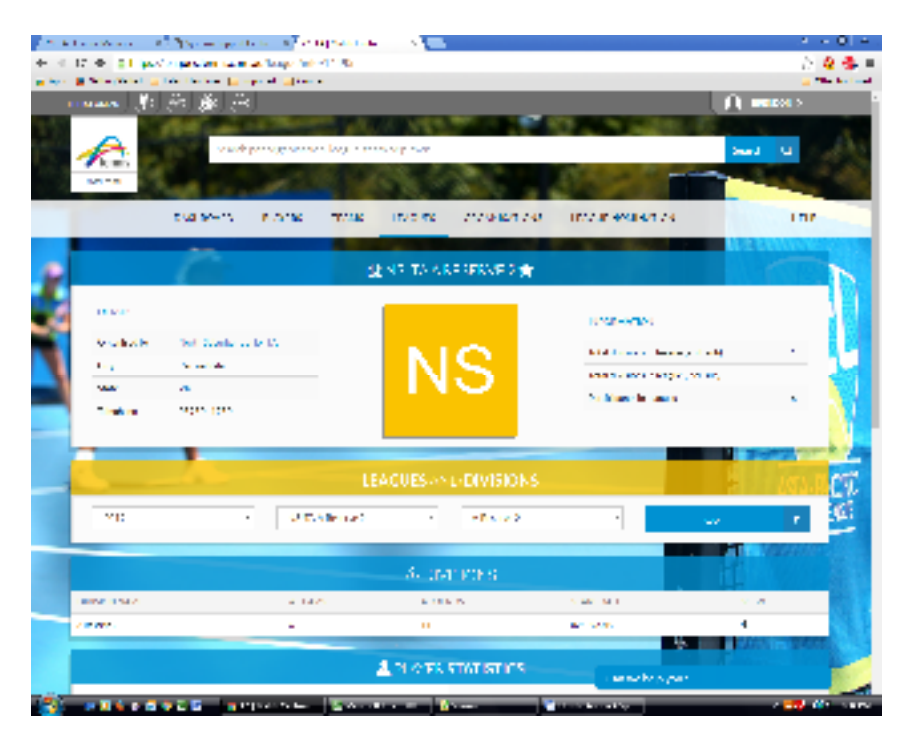

Under the Leagues and Divisions heading make sure that the fields are set as follows:

 $Season = 2019$ League = NSJTA A Reserve 2 Division – A Reserve 2

then click on the "GO" button to view results and ladders

6. Queries regarding results which have been entered should be directed to the A Reserve 2 Grade Secretary through your club delegate. Assistance on setting up an account or getting access to Match Centre should be directed to Tennis Australia support via email at play@tennis.com.au or phone 1800 752 983.